# **TomTom ONE**

# **Chapter 1 What's in the box**

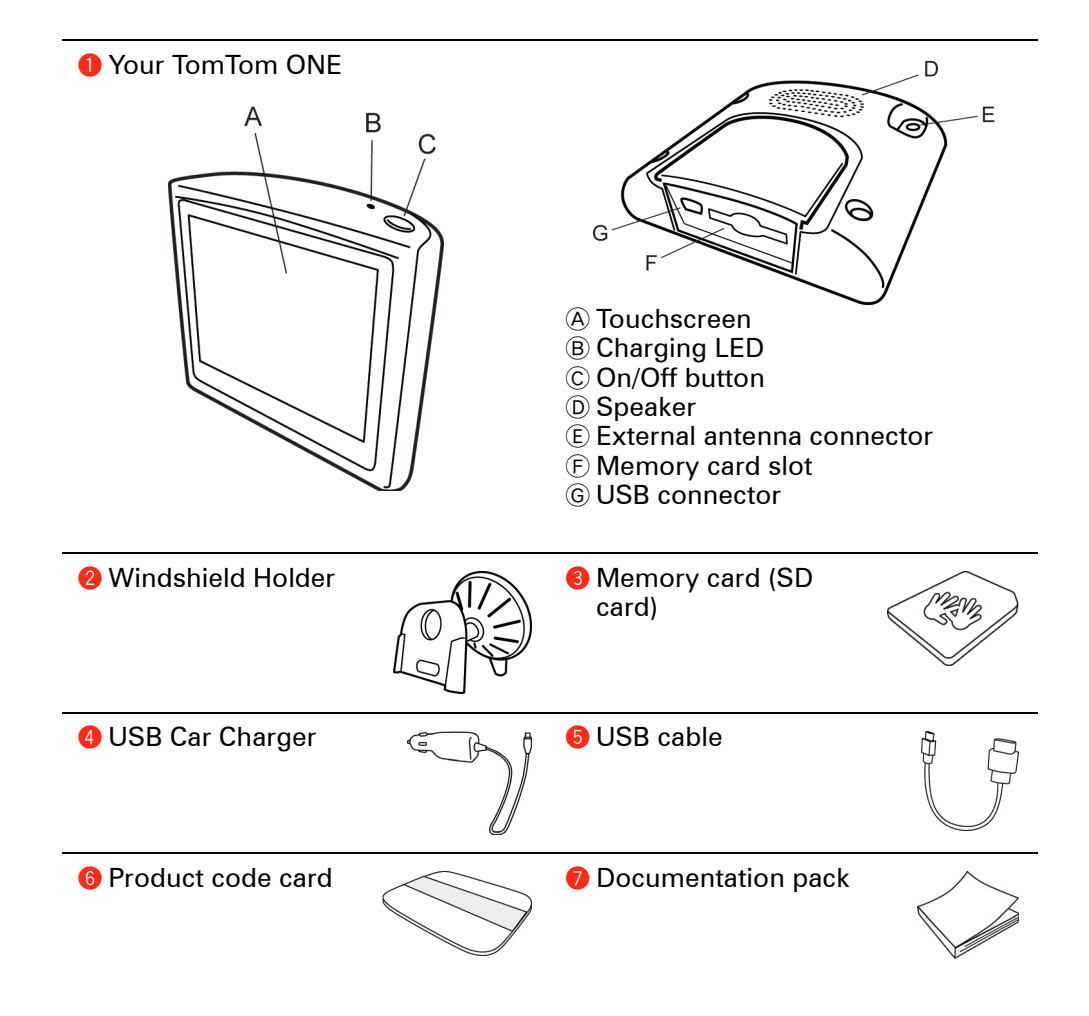

# **Chapter 2 Before You Start...**

### **Everyone Loves TomTom ONE**

So never leave your ONE in your car when you're not using it - it's an easy target for thieves.

Always take your ONE, the windshield holder, and the car charger with you; don't leave any TomTom products on display.

Always store your ONE in the carry case to protect the screen.

#### **Back Up Your TomTom ONE**

It's always a good idea to make a backup of the contents of your TomTom ONE. You can make a backup using TomTom HOME.

For more information about TomTom HOME, see **[Using TomTom HOME](#page-43-0)** on [page 44](#page-43-0).

#### **Use the safety preferences**

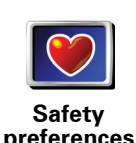

To make driving even safer with your TomTom ONE, use the **Safety preferences** in the Preferences menu.

You can choose to use the safety lock. If the safety lock is enabled, only a few buttons and features are available while you are driving. When you are stationary, all the buttons and features are available.

You can also choose to turn the map display off.

For more information, see **[Safety preferences](#page-29-0)** on page 30.

#### **Secure your TomTom ONE**

Set a password for your TomTom ONE so that only you can use it. Every time you start your ONE you will have to enter your password.

To set your password, run your ONE using TomTom HOME. From the Preferences menu, click **Set owner** to set a password.

To set the password, you have to run your ONE using TomTom HOME. You can then use TomTom HOME to set the password. To set a password on your device, do the following:

- 1. Connect your ONE to your computer and switch it on.
- 2. Start TomTom HOME if it does not start automatically.

If you do not have TomTom HOME installed, insert the CD that came with your ONE to install it.

Alternatively, you can download TomTom HOME from **www.tomtom.com**. Make sure you always have the latest version of TomTom HOME. For more information about TomTom HOME, see **[Using TomTom HOME](#page-43-0)** on page 44.

3. In the Planning section, select your ONE.

A picture of your ONE is shown in the main section of TomTom HOME.

4. Click the On/Off button on the picture of your ONE to switch it on in TomTom HOME.

Your ONE starts in TomTom HOME. You can now set the password on your ONE using TomTom HOME. Don't unplug your ONE, just use it as you normally would by clicking the buttons shown on your computer.

- 5. From the Main Menu in your device, click **Change preferences**.
- 6. Click **Set owner**. You may have to click the arrow until you reach the page where **Set owner** is shown.

**Set owner**

If you cannot find the button **Set owner**, make sure that all buttons are shown in your ONE. Tap the button **Show ALL menu options**. All buttons will now be shown.

You can now set the password for your ONE. You can also set your name and address, which will then be shown when your ONE starts up.

**Take care of your TomTom ONE**

It is important to take care of your ONE and to clean it correctly.

- Use a soft cloth to wipe the screen of your ONE; do not use any liquid cleaners.
- If your ONE gets wet, dry it with a soft cloth.
- Do not open the casing of your ONE under any circumstances. Doing so may be dangerous and will invalidate your warranty.
- Do not use the memory card (SD card) with any device other than a TomTom device. Other devices may damage the memory card.
- Do not expose your ONE to high or low temperatures, which can cause permanent damage. For example, don't leave it in the car on hot summer days or during cold winter nights.

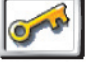

# **Chapter 3 Getting started**

**Switching on**

Follow the instructions on the Installation Poster to dock your TomTom ONE in your car.

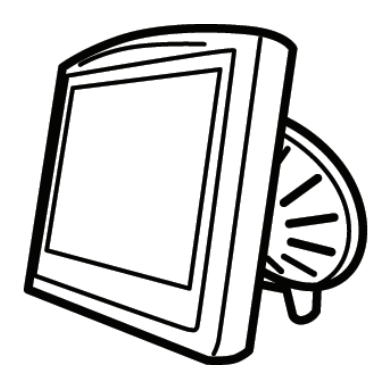

The first time you switch on your TomTom ONE, it may take up to 20 seconds to start. To switch off your TomTom ONE, press and hold the On/Off button for 2 seconds.

**Setting up**

You have to answer a few questions to set up your TomTom ONE. Answer the questions by tapping the screen. You will use the touchscreen for everything you do with your ONE.

You can change these settings at any time using the Preferences menu. For information about the Preferences menu, see **[Preferences](#page-28-0)** on page 29.

Once you have answered the questions, your ONE will display the Driving View. The Driving View is shown in black and white until your ONE locates your current position.

For more information about the Driving View, see **[Driving View](#page-12-0)** on page 13.

#### **Locating your current position**

Your TomTom ONE must be outdoors to locate your current position. The first time you start your ONE, it can take up to 5 minutes to find your current position. If it takes longer than 5 minutes, make sure that you are in an open place without tall buildings or trees around you.

In the future, your position will be found much faster, normally within a few seconds.

Once your ONE has located your current position, the Driving View is shown in full color and shows your position on the map.

*Note: Your TomTom ONE does not transmit your position. You can, however, send your position to TomTom Buddies. For more information, visit www.tomtom.com/plus*

*Note: Some vehicles have a heat reflective shield embedded in the windshield that may prevent TomTom ONE from locating your current position. If this is a problem in your vehicle, use the TomTom External Antenna Kit (available as an accessory).*

# **Chapter 4 Making your first trip**

Planning a route with TomTom ONE is very simple. To plan your first route, follow the steps below.

*Note: You should always plan your journeys before you start driving. It is dangerous to plan routes when you are already moving.*

- 1. Tap the screen to bring up the main menu.
- 2. Tap **Navigate to...**

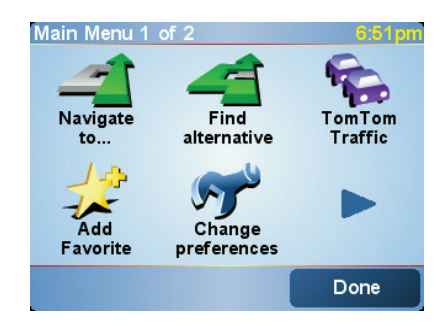

For your first journey, we will navigate to an address.

3. Tap **Address**.

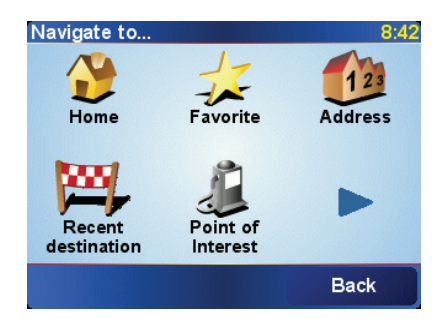

When you enter an address, you can choose from four options:

- **City center** tap this button to set your destination as the center of a city or town.
- **Street and house number** tap this button to set an exact address as your destination.
- **Postcode** tap this button to enter a postcode as your destination.

*Note: You can enter a zip code for any country. In the UK and the Netherlands, zip codes are detailed enough to identify a house on their own. In other countries you can enter a zip code to identify a town or area. You will then have to enter a street and address.*

• **Crossing or intersection** - tap this button to set your destination as the point where two streets meet.

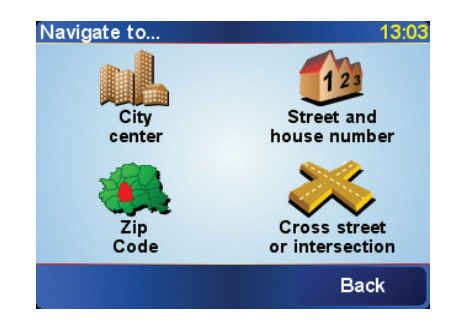

For your first trip, we will enter an exact address.

#### 4. Tap **Street and house number**.

5. Start to type the name of the town where you want to go.

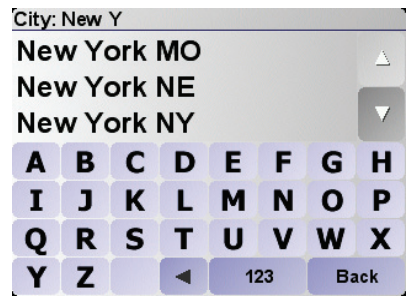

As you type, the names of the towns that match what you have typed are shown.

6. Start to type the name of the street.

As with the name of the town, the names of the streets that match what you have typed are shown.

7. Now enter the house number of your destination and then tap **Done**.

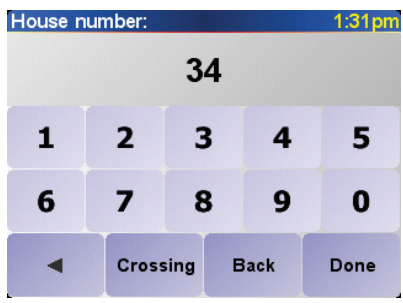

8. ONE asks you whether you need to arrive at a particular time.

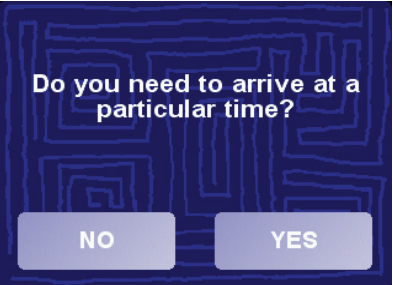

Tap **YES** to enter an arrival time. ONE shows you whether you will arrive on time. For more information, see **[Arrival times](#page-8-0)** on page 9.

The route is then calculated by your TomTom ONE.

9. When the route has been calculated, tap **Done**.

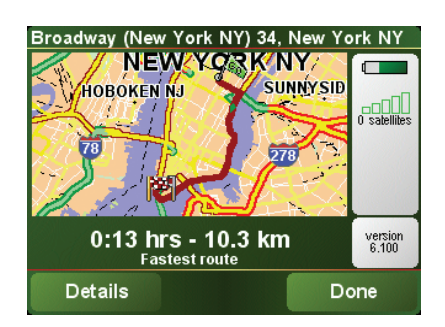

TomTom ONE will immediately start guiding you to your destination with spoken instructions and visual instructions on the screen.

*Note: Before you can plan a route in this way, TomTom ONE must first locate your current position.*

<span id="page-8-1"></span><span id="page-8-0"></span>**Arrival times**

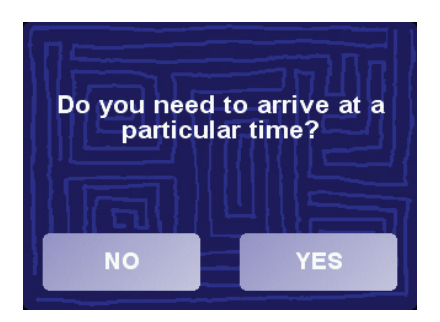

Tap **YES** to enter an arrival time.

Your ONE calculates your arrrival time and shows you whether you will arrive on time.

You can also use this information to work out when you need to leave. If your ONE shows you that you will arrive 30 minutes early, you can wait and leave in 30 minutes time, rather than arrive early.

Your arrival time is constantly recalculated during your trip. The status bar shows whether you will arrive on time or late, as shown below:

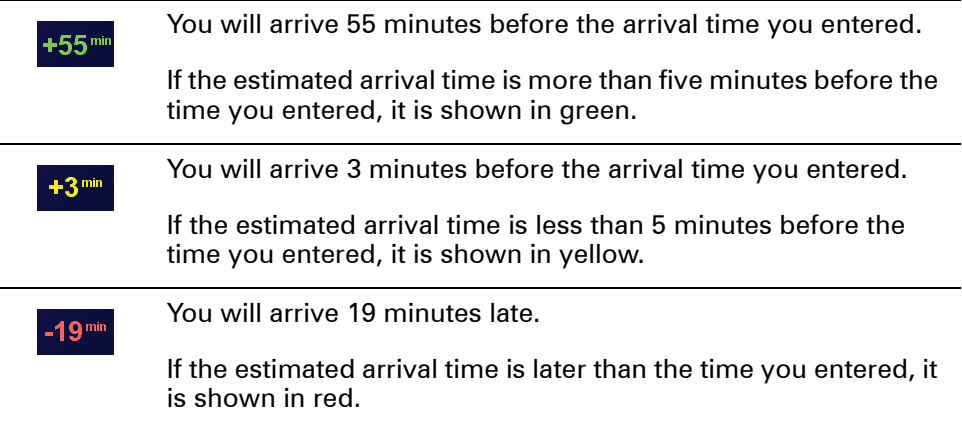

### **What are the other navigation options?**

When you tap **Navigate to...**, you can set your destination in many ways, not just by entering the address. The other options are listed below:

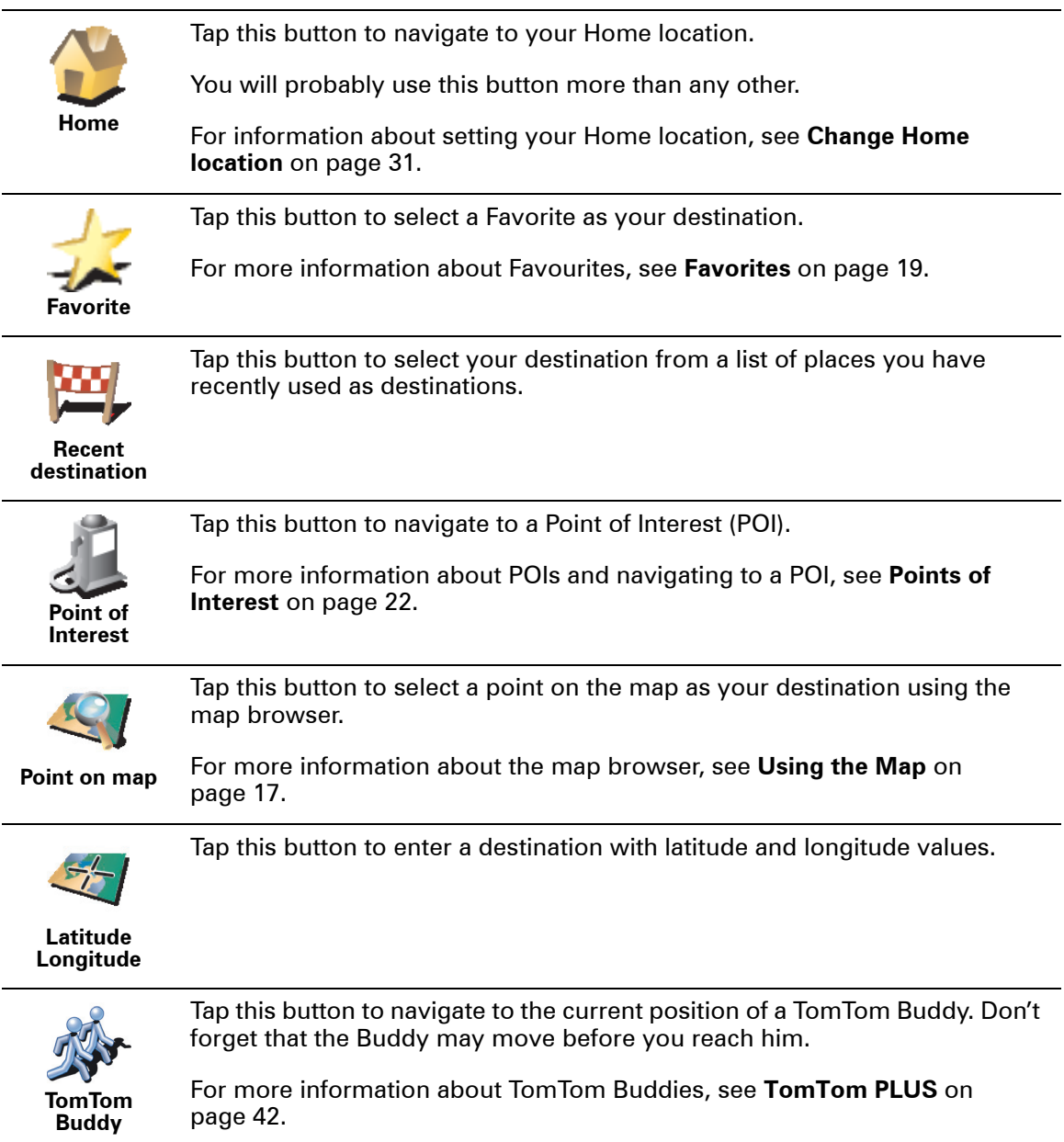

### **Planning in advance**

You can also use your ONE to plan trips in advance by selecting both your starting point and your destination. You could, for example, do the following:

- Find out how long a trip is going to take before you start.
- Check the route of a trip you are planning.
- Check a route for someone who is coming to you and explain the route to them.

To plan a route in advance, follow these steps:

- 1. Tap the screen to bring up the main menu.
- 2. Tap **Advanced planning**.
- 3. Select the starting point for your trip in the same way as you would normally select your destination.
- 4. Set the destination for your trip.
- 5. Choose the type of route that should be planned.

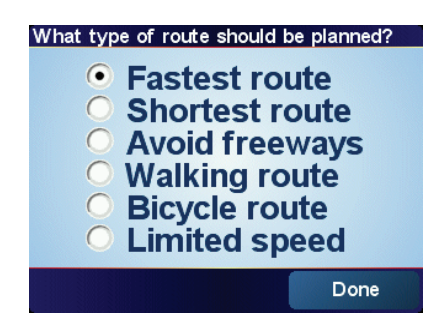

- **Fastest route** the route which takes the least time.
- **Shortest route** the shortest distance between the locations you set. This may not be the quickest route, especially if the shortest route is through a town or city.
- **Avoid freeways** a route which avoids freeways.
- **Walking route** a route designed for making the journey on foot.
- **Bicycle route** a route designed for making the journey on a bicycle.
- **Limited speed** a route for a vehicle which can only drive at a limited speed. You have to specify the maximum speed.
- 6. Your TomTom ONE plans the route between the two locations you selected.

**More information about a route**

To find out about your route in detail, tap the **Details** button on the route summary screen.

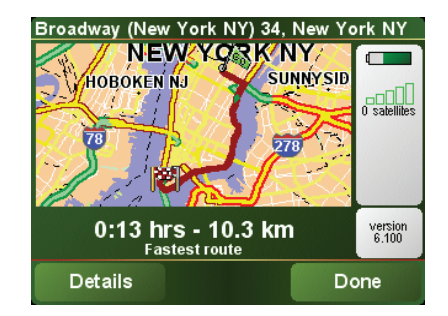

You can then select from the following options:

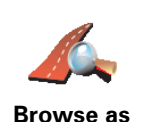

**text**

Tap this button for a list of all the turn instructions on the route.

This is particularly useful if you need to explain a route to someone else.

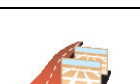

Tap this button to see each turn in the trip. Tap the right and left arrows to move forwards and backwards through the trip.

**Browse as images**

Tap the screen to turn off the 3D display and view the map from above.

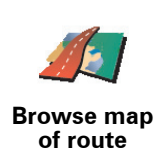

Tap this button to see an overview of the route using the map browser.

For more information about the map browser, see **[Using the Map](#page-16-0)** on [page 17.](#page-16-0)

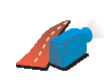

**Show route demo**

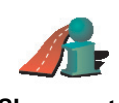

**Show route summary**

Tap this button to watch a demo of the trip. You can interrupt the demo at any time by tapping the screen.

Tap this button to open the route summary screen.

# <span id="page-12-0"></span>**Chapter 5 Driving View**

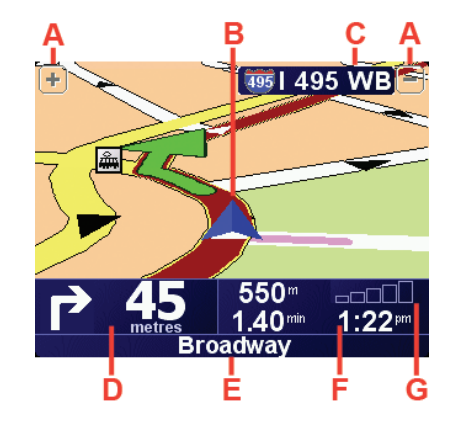

- A Buttons to zoom in and zoom out on your position.
- $\circledR$  Your current position.
- C The name of the next major road or road sign information, if applicable.
- D The next instruction.

This area shows you what to do and when you will have to do it.

Tap this area to repeat the last spoken instruction and to change the volume.

- E The name of the next street to turn onto.
- $E$  Information about your trip.

Normally this area shows the remaining trip time, remaining distance, and arrival time. To set which information is displayed, tap **Status bar preferences** in the **Preferences** menu.

G Indicator of the strength of the GPS signal.

For more information about GPS, see **[How Does Navigation Work?](#page-45-0)** on [page 46.](#page-45-0)

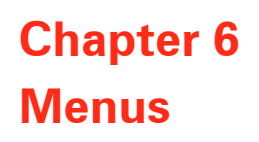

**Main menu**

Tap the screen at any time when TomTom ONE displays the Driving View to open the Main Menu.

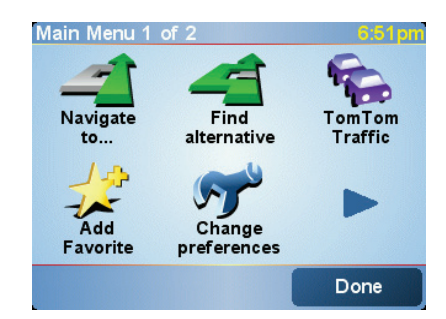

#### • **Navigate to...**

Tap this button to start planning a route.

• **Find alternative...**

Tap this button if you want to avoid part of your route, travel via a specific location or calculate an alternative route.

• **TomTom Traffic**

Tap this button to enable or disable traffic information. For more information, see **[TomTom Traffic](#page-39-0)** on page 40.

• **Add favorite**

Tap this button to create a Favorite.

• **Change preferences**

This button opens the Preferences menu. You can change many things about the way TomTom ONE looks and behaves. For more information, see **[Preferences](#page-28-0)** on page 29.

#### **Hidden buttons and features**

When you first start using your TomTom ONE, not all of the buttons will be displayed in the menu.

Many buttons and some more advanced features are hidden because you will not need these features very often.

To show all buttons and features, tap **Show ALL menu options** in the Preferences menu.

To hide these buttons again, tap **Show fewer menu options** in the Preferences menu.

# **Chapter 7 Finding alternative routes**

Once you have planned a route, you may want to change something about the route, without changing your destination.

#### **Why change the route?**

Maybe for one of these reasons:

- You can see a roadblock or a line of traffic ahead.
- You want to travel via a particular location, to pick someone up, stop for lunch or fill up with gas.
- You want to avoid a difficult intersection or a road you don't like.

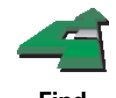

Tap **Find alternative...** in the Main Menu to change the route that is currently planned.

**Find alternative...**

Then tap one of the options below.

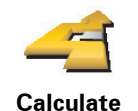

**alternative**

Tap this button to calculate an alternative to the route already planned.

Your ONE will look for another route from your current location to your destination.

If you decide you would prefer to use the original route after all, tap **Recalculate original**.

#### **Why would I need to do this?**

Apart from the roads near your position and near your destination, the new route will use totally different roads to reach your destination. This is an easy way of calculating a totally different route.

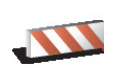

Tap this button if you can see a roadblock or a line of traffic ahead. You then have to choose how much of the route ahead you want to avoid.

**Avoid roadblock** Choose from the different options: 100m, 500m, 2000m, 5000m. Your ONE will recalculate your route avoiding the section of the route for the distance you selected.

Don't forget that once a new route is calculated, you may have to turn off the road you are on very soon.

If the roadblock suddenly clears, tap **Recalculate original** to return to your original route.

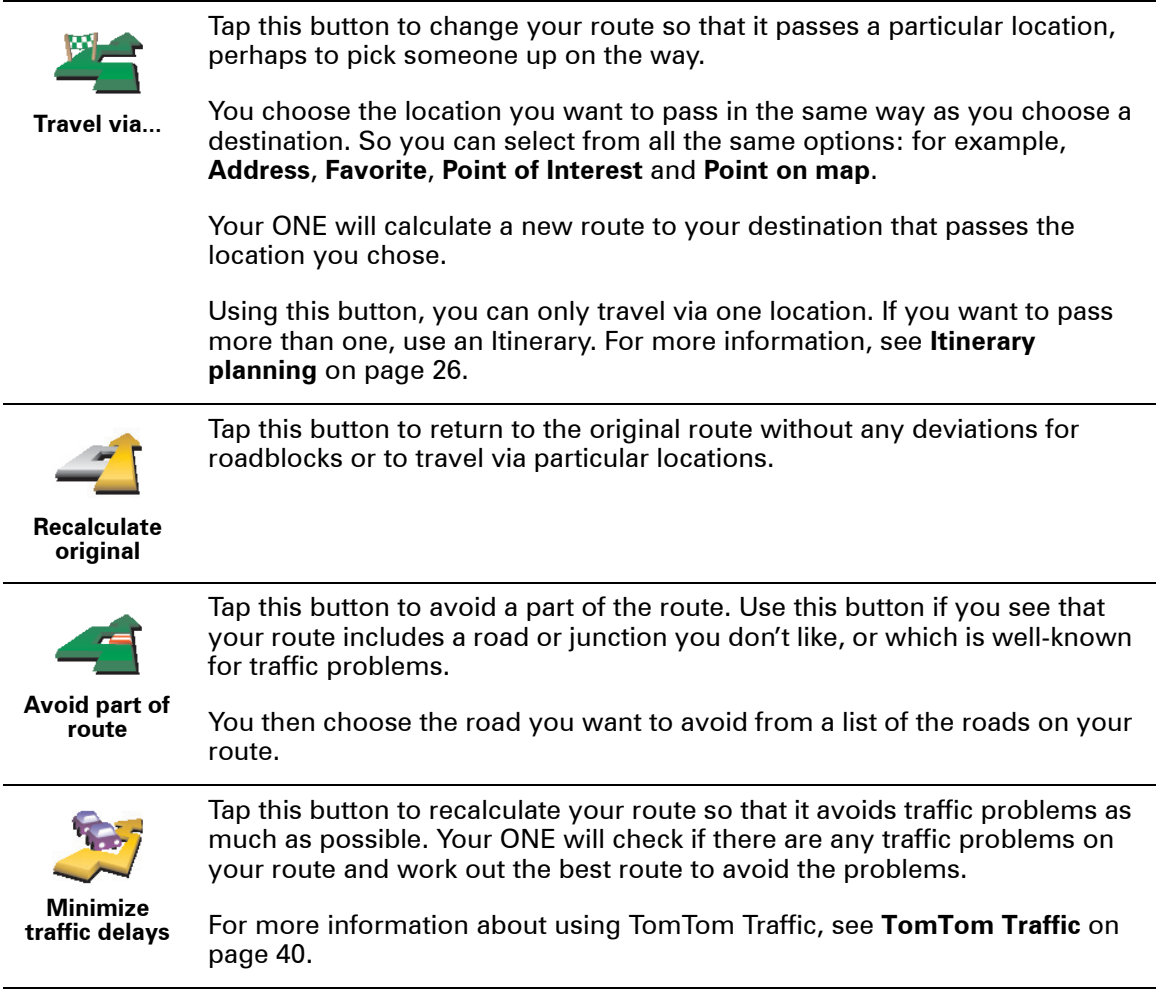

# **Chapter 8 Using the Map**

<span id="page-16-0"></span>Every time you use your TomTom ONE to plan a route, you are using the map. However, you can use the map in many other ways.

To open the map, tap **Browse map** in the **Main Menu**.

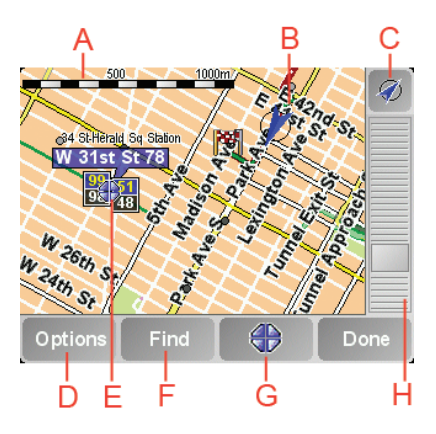

Place your finger on the screen and drag it across the screen to move the map.

A The scale bar

Move the handle on the scale bar to zoom in and out on the cursor position.

- B Your current position
- C GPS button.

Tap this button to center the map on your current position.

D The Options button

Use the Options button to set what is shown on the map.

- E The cursor
- F The Find button

Tap this button to find specific addresses and Points of Interest on the map.

G The Cursor button

Tap this button to navigate to the cursor position, make a Favorite of the cursor position, or find a Point of Interest near the cursor position. See below for more information.

 $H$  The zoom bar.

Change the scale of the map by moving the zoom bar up or down.

You can use the map to find addresses and Points of Interest (POIs), for example, restaurants, train stations and petrol stations.

With the Cursor button, you can use what you have found. Tap the Cursor button to open the page of buttons shown below:

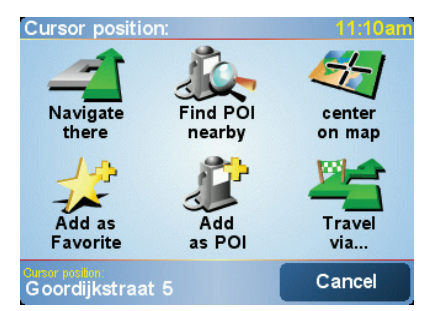

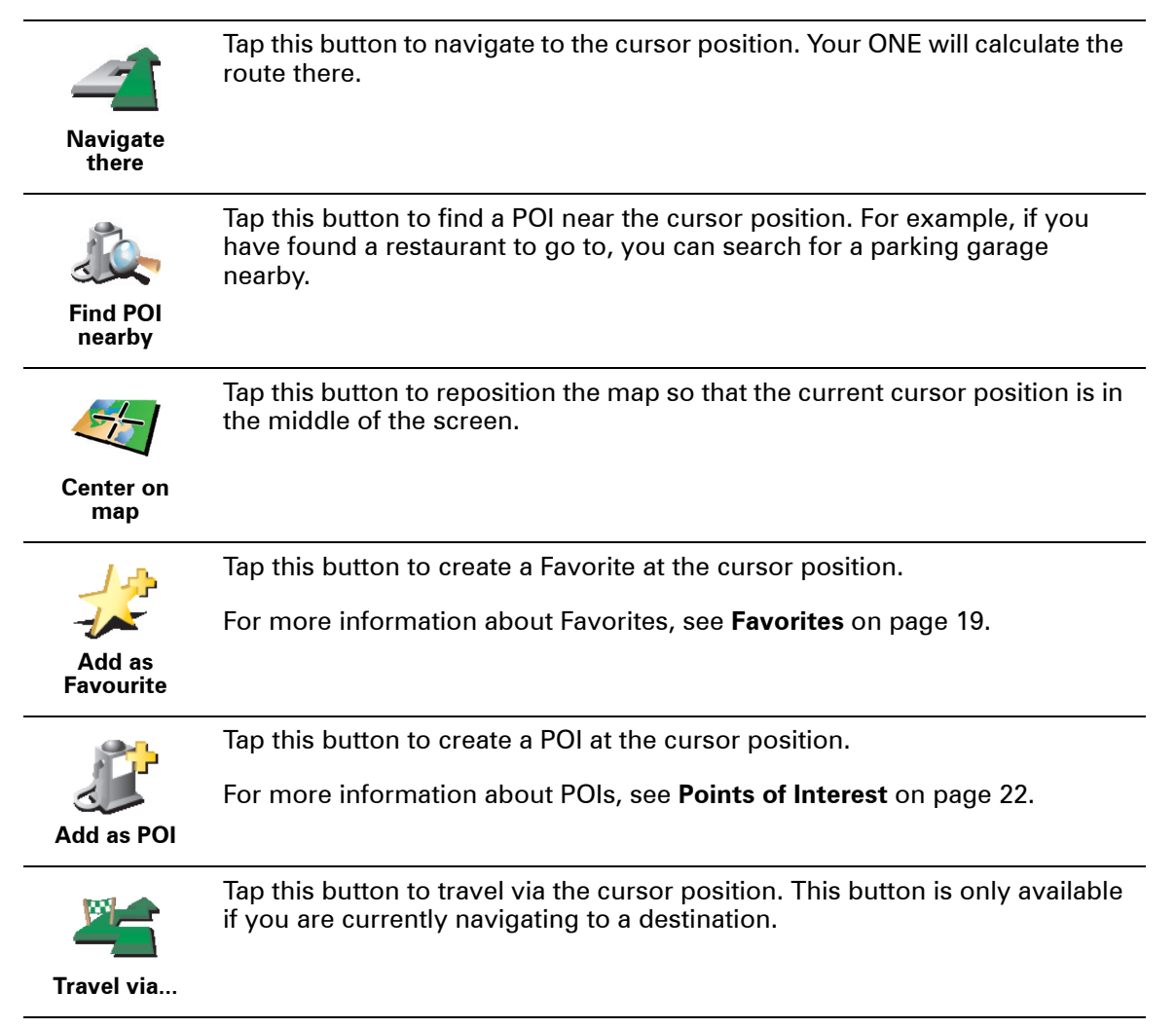

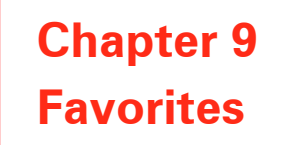

# <span id="page-18-0"></span>**What are Favorites?**

Favorites are places that you go often. You can create Favorites so that you don't have to enter the address every time you want to navigate there.

They don't have to be places you like, just useful addresses.

**How can I create a Favorite?**

From the Main Menu, tap **Add favorite**.

*Note: The button Add Favorite may not be shown on the first page of the Main Menu. Tap the arrow to open other pages in the Main Menu.* 

You can then select the location of the Favorite from the list below.

Give your Favorite a name that is easy to remember. Your ONE will always suggest a name, usually the address of the Favorite. To enter the name, just start typing. You don't have to delete the suggested name.

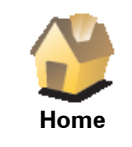

You can set your Home location as a Favorite.

**Favorite**

You cannot create a Favorite from another Favorite. This option will always be unavailable in this menu.

To rename a Favorite, tap **Manage Favorites** in the Preferences menu.

For more information, see **[Manage Favorites](#page-30-1)** on page 31.

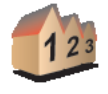

You can specify an address to be a Favorite. When you enter an address, you can choose from four options. The same options as appear in the **Navigate to...** menu:

**Address**

• **Street and house number**

• **City center**

- **Postcode** (fully supported only in UK and the Netherlands)
- **Crossing or intersection**

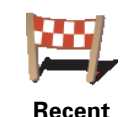

**destination**

Select a Favorite location from a list of places you have recently used as destinations.

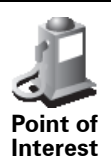

You can add a Point of Interest (POI) as a Favorite.

### **Does it make sense to do this?**

If you visit a POI you particularly like, for example a restaurant, you can add it as a Favorite.

To add a POI as a Favorite, tap this button, then do the following:

1. Narrow your choice of POIs by selecting the area where the POI is.

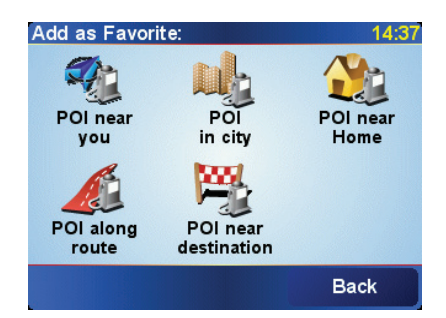

You can select one of these options:

- **POI near you** to search from a list of POIs near your current position.
- **POI in city** to choose a POI in a particular town or city. You have to specify a town or city.
- **POI near Home** to search from a list of POIs near your Home location.

If you are currently navigating to a destination, you can also select from a list of POIs which are on your route or near your destination. Choose one of these options:

- **POI along route**
- **POI near destination**
- 2. Select the category of POI.

Tap the category of POI if it is shown or tap the arrow to choose from the complete list.

Tap **Any POI category** to search for a POI by name.

For more information about POIs, see **[Points of Interest](#page-21-0)** on page 22.

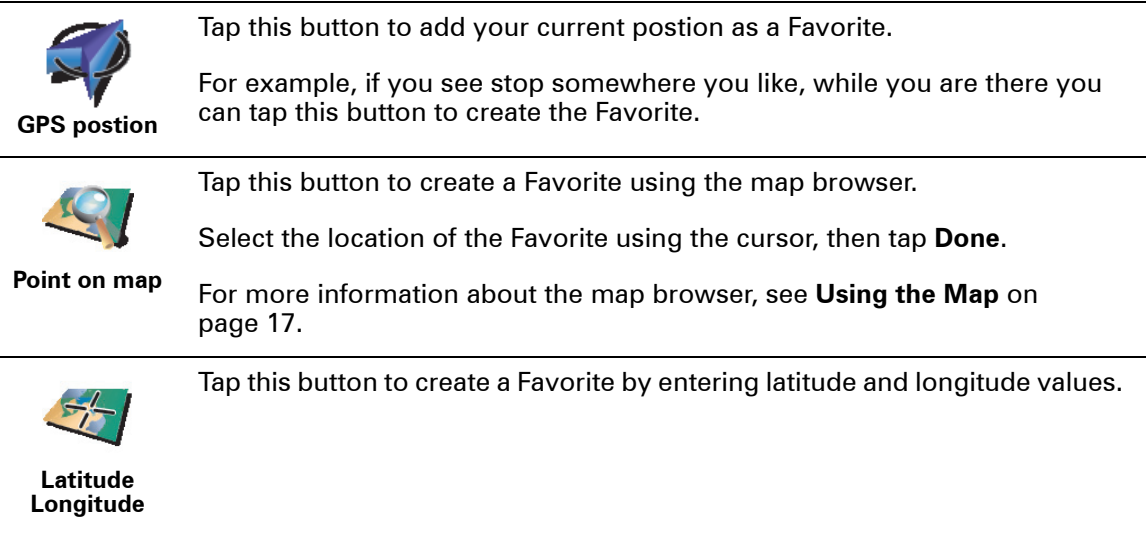

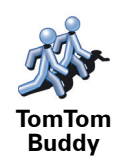

Tap this button to make a Favorite of the current position of a TomTom Buddy.

For more information about TomTom Buddies, see **[TomTom PLUS](#page-41-0)** on [page 42.](#page-41-0)

**How can I use a Favorite?**

You will normally use a Favorite as a way of navigating to a place without having to enter the address. To navigate to a Favorite, do the following:

- 1. Tap the screen to bring up the main menu.
- 2. Tap **Navigate to...**
- 3. Tap **Favorite**.
- 4. Select a Favorite from the list.

Your ONE calculates the route for you.

5. When the route is calculated, tap **Done**.

Your ONE will immediately start guiding you to your destination with spoken instructions and visual instructions on the screen.

**How many Favorites can I create?**

You can create up to 48 Favorites. If you want to add more than 48, we suggest that you make some POI categories and add some of your Favorites as POIs.

For more information about POIs, see **[Points of Interest](#page-21-0)** on page 22.

**How can I delete a Favorite?**

- 1. Tap the screen to bring up the main menu.
- 2. Tap **Change preferences** to open the Preferences menu.
- 3. Tap **Manage Favorites**.

**Tip**: Tap the arrow to move to the next page buttons.

- 4. Tap the Favorite you want to delete.
- 5. Tap **Delete**.

**How can I change the name of a Favorite?**

- 1. Tap the screen to bring up the main menu.
- 2. Tap **Change preferences** to open the Preferences menu.
- 3. Tap **Manage Favorites**.

**Tip**: Tap the arrow to move to the next page buttons.

- 4. Tap the Favorite you want to rename.
- 5. Tap **Rename**.

# **Chapter 10 Points of Interest**

<span id="page-21-0"></span>Points of Interest or POIs are useful places on the map. Here are some examples:

- Restaurants
- Hotels
- Museums
- Parking garages
- Gas stations

### **Showing POIs on the map**

1. Tap **Enable/disable POIs** in the Preferences menu.

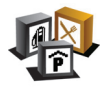

2. Select the POI categories to display on the map.

**Enable/ disable POIs** Tap **Find** to search for a POI by name.

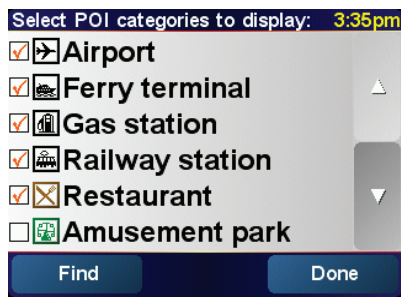

### 3. Tap **Done**.

The POIs you selected are shown on the map as symbols.

**Navigating to a POI**

- 1. Tap the screen to bring up the main menu.
- 2. Tap **Navigate to...** in the Main Menu.
- 3. Tap **Point of Interest**.
- 4. Narrow your choice of POIs by selecting the area where the POI is.

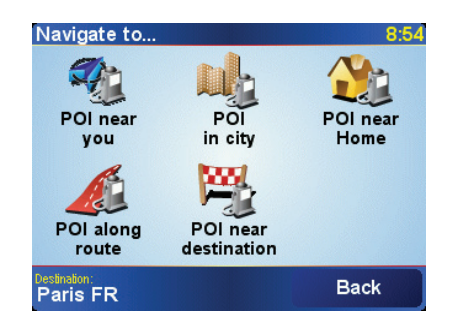

You can select one of these options:

- **POI near you** to search from a list of POIs near your current position.
- **POI in city** to choose a POI in a particular town or city. You have to specify a town or city.
- **POI near Home** to search from a list of POIs near your Home location.

If you are currently navigating to a destination, you can also select from a list of POIs which are on your route or near your destination. Choose one of these options:

- **POI along route**
- **POI near destination**
- 5. Select the category of POI:

Tap **Any POI category** to search for a POI by name.

Tap the category of POI if it is shown.

Tap the arrow to choose from the complete list of categories. Select the category from the list or start to type the name of the category and select it when it is shown in the list.

6. From the list of POIs shown, select the POI you want to navigate to. The table below explains the distances listed next to each POI.

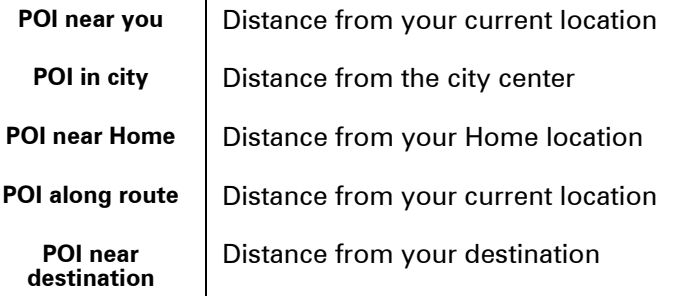

If you know the name of the POI, tap **Find** and type the name. Select it from the list when it is shown.

Once you have selected a POI, the route to the POI is calculated by your TomTom ONE.

#### **Managing POIs**

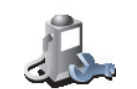

**Manage POIs**

Tap **Manage POIs** from the Preferences menu.

*Note: The Manage POIs button is only available when all menu buttons are shown. To show all menu buttons, tap Show ALL menu options in the Preferences menu.*

You can, for example, do the following:

- Create your own POI categories and add POIs to them.
- Set warnings when you get close to POIs.

#### **Why would I want to create my own POIs?**

A POI acts like a shortcut - once you have saved a location as a POI you never have to type the address of that POI again.

**How can I create my own POIs?**

- 1. Tap the screen to bring up the main menu.
- 2. Tap **Change preferences**.
- 3. Tap **Manage POIs**.
- 4. Before you can add a POI, you have to create at least one POI category. Every POI is assigned to a POI category. You can only add POIs to POI categories you have created yourself.

#### Tap **Add POI category**.

5. Enter a name for your POI category, for example, 'Friends' or 'Favourite restaurants'. Then select a marker for your POI category.

#### 6. Tap **Add POI**.

- 7. Select the POI category you want to add the POI to.
- 8. Select the location of your POI from the list below.

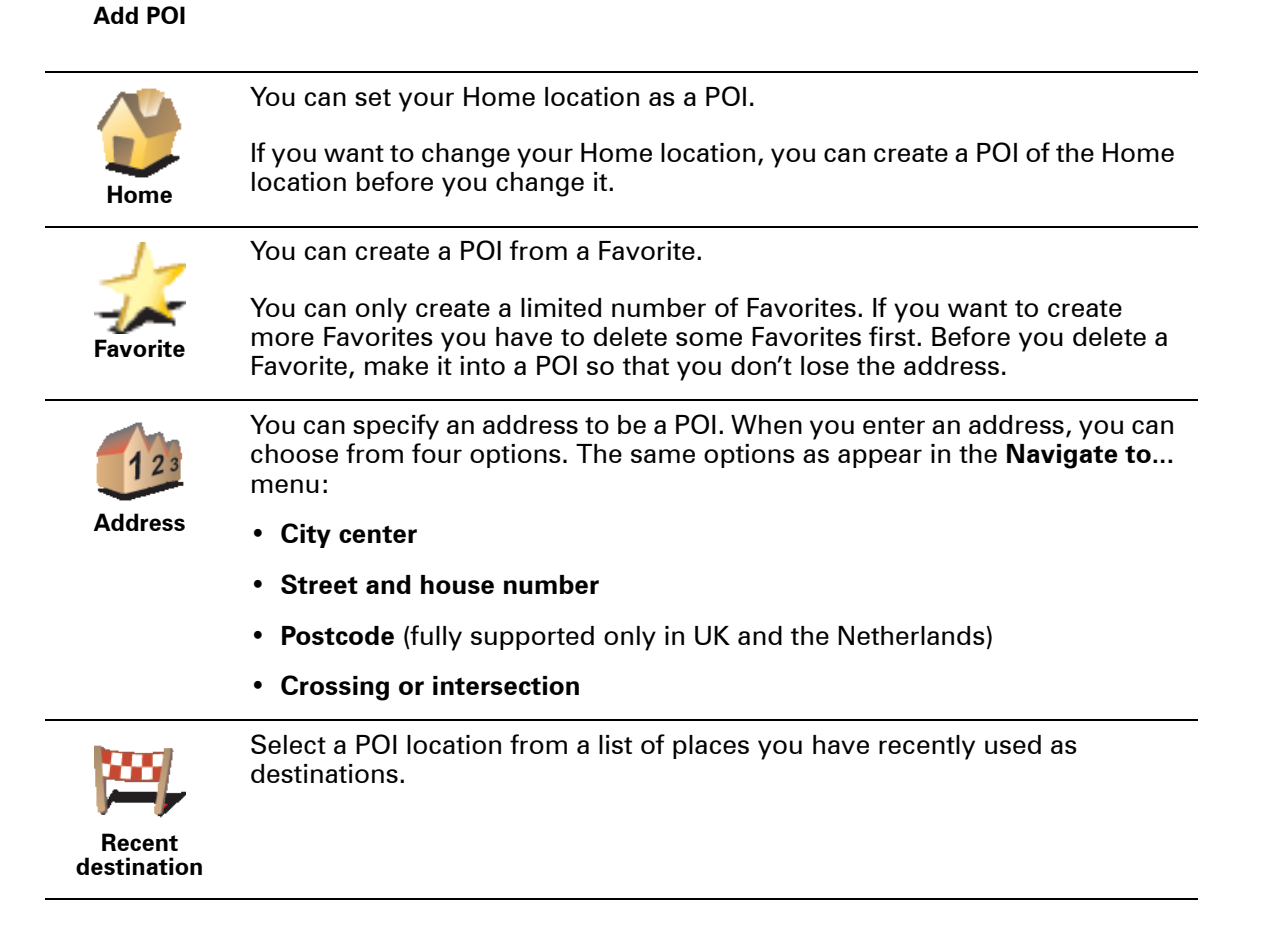

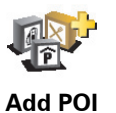

**category**

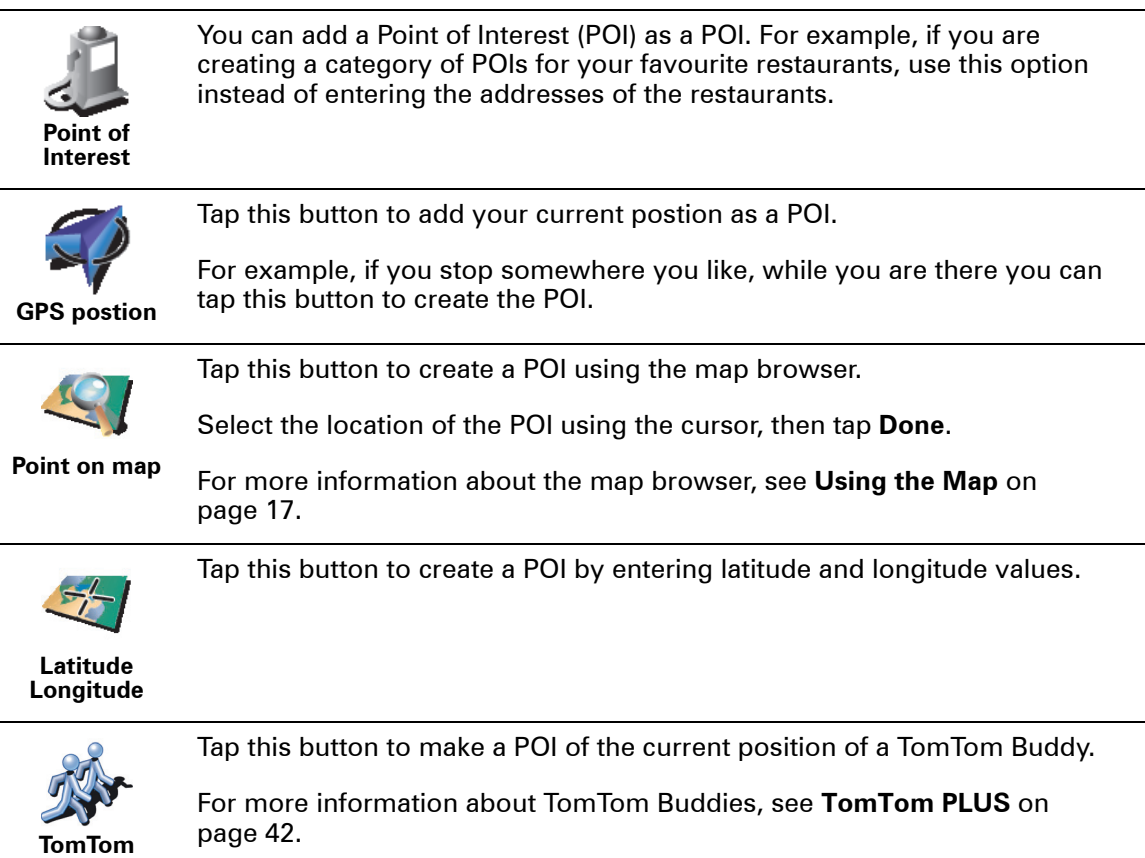

# **How can I set warnings for POIs?**

- 1. Tap the screen to bring up the main menu.
- 2. Tap **Change preferences**.

### 3. Tap **Manage POIs**.

*Note: The Manage POIs button is only available when all menu buttons are shown. To show all menu buttons, tap Show ALL menu options in the Preferences menu.*

4. Tap **Warn when near POI**.

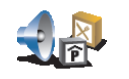

**Buddy**

5. Select the category of POI you want to be warned about.

**Warn when near POI**

Select the category from the list or start to type the name of the category and select it when it is shown in the list.

6. Set how close the POI should be when you receive a warning.

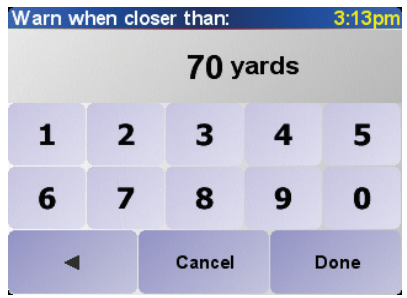

7. Choose the warning sound for the category of POI you selected.

# **Chapter 11 Itinerary planning**

# <span id="page-25-0"></span>**What is an Itinerary?**

An Itinerary is a plan for a trip with more stops than just your final destination.

An Itinerary is made up of the following items:

- Destinations the end of a particular journey, the place where you want to stop.
- Waypoints points on your journey that you want to pass.

Here's an example of an Itinerary:

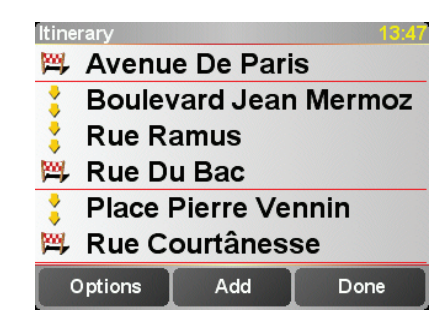

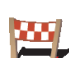

Destinations are shown with this symbol.

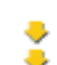

Waypoints are shown with this symbol.

### **When would I use an Itinerary?**

You could use an Itinerary for these kinds of trips:

- A road trip through a country with lots of stops.
- A two day car trip with an overnight stop.
- A short drive which passes particular Points of Interest.

In all these examples you could tap **Navigate to...** for each place. However, if you use an Itinerary, you can save time by programming everything in advance.

### **Creating an Itinerary**

1. Tap the screen to bring up the main menu.

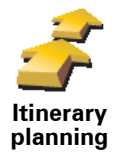

#### 2. Tap **Itinerary planning**.

*Note: This button may only be available if all menu options are shown. To show all menu options, tap Show ALL menu options.*

*For more information, see [Hidden buttons and features](#page-28-1) on page 29.*

The Itinerary planning screen opens. At first, there are no items on the Itinerary.

3. Tap **Add** and select a location.

#### **Tip**

You can add items to your Itinerary in any order and organize them into the Itinerary later.

### **Following an Itinerary**

When you use an Itinerary to navigate, the route will be calculated to the first destination on the Itinerary. Your TomTom ONE calculates the remaining distance and time to the first destination and not for the whole Itinerary.

As soon as you start to use an Itinerary, the route is calculated from your current position. You do not need to set a departure point.

When you have passed a waypoint or reached a destination, it is marked as visited.

Waypoints are shown on the map but your ONE will not warn you when you are approaching a waypoint, or tell you when you reach the waypoint.

### **Organizing an Itinerary**

Tap an item on your Itinerary to open a page of buttons for editing the item. The buttons shown below are available.

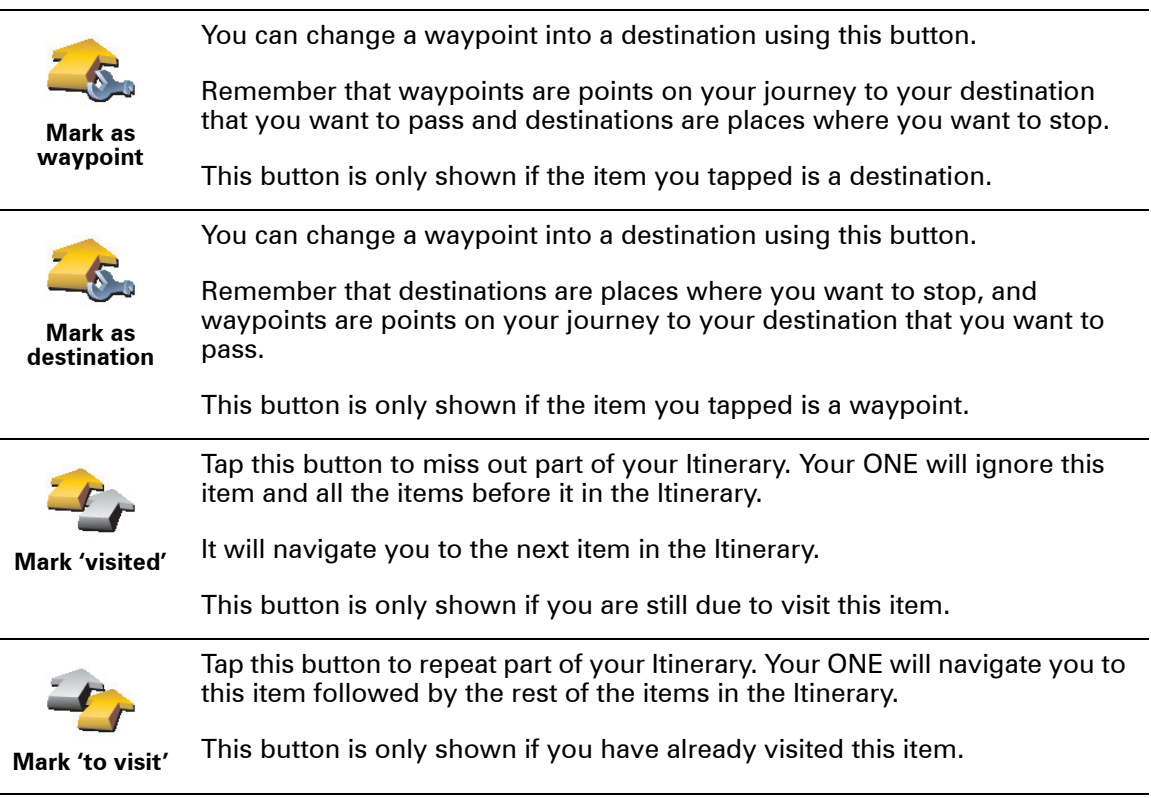

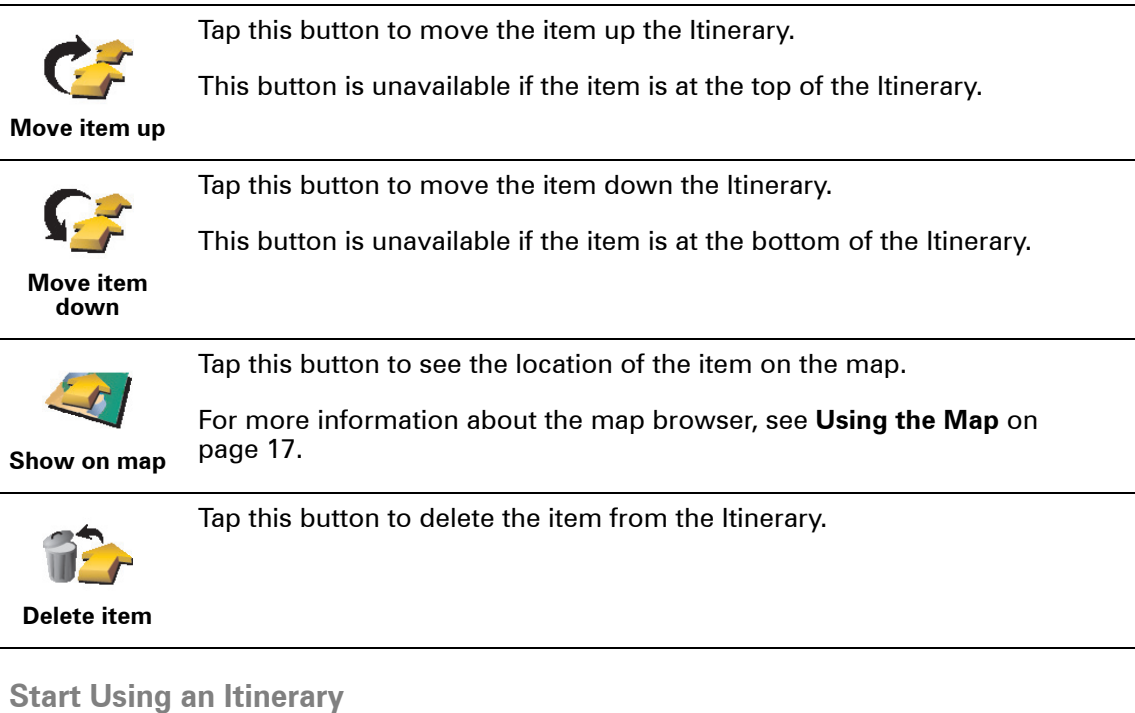

Tap **Options**, then tap **Start navigation**.

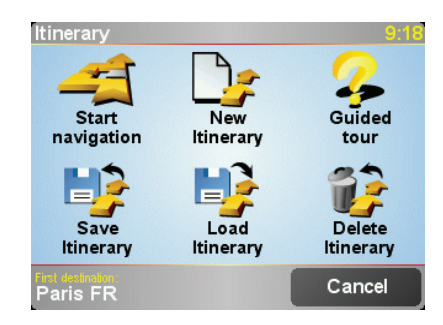

Once you have created an Itinerary, it's a good idea to save it. To save an Itinerary, tap **Save Itinerary**.

To load a saved Itinerary, tap **Load Itinerary**.

To create a new Itinerary, tap **New Itinerary** and to delete one, tap **Delete Itinerary**.

# **Chapter 12 Preferences**

You can change many things about the way your TomTom ONE looks and behaves. Tap **Change preferences** in the Main Menu.

#### <span id="page-28-2"></span><span id="page-28-1"></span><span id="page-28-0"></span>**Hidden buttons and features**

When you first start using your TomTom ONE, not all of the buttons will be displayed in the menu.

Many buttons and some more advanced features are hidden because you will not need these features very often.

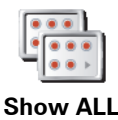

**menu options**

To see all of the buttons and features, tap this button in the Preferences menu.

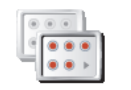

**Show fewer menu options** After you have finished, we recommend that you hide the advanced buttons and features again by tapping this button. For everyday use, you won't need all the buttons and features.

### **Use night colors / Use day colors**

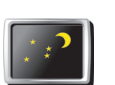

Tap this button to reduce the brightness the of the screen and use darker colors on the map.

#### **Use Night colors**

**When should I use this?**

When it's dark outside, it's easier to see the screen of your ONE if it isn't so bright.

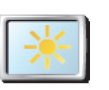

**Use day colors**

To change back to a brighter screen and brighter colors on the map, tap the button **Use day colors**.

# **Turn off 3D display / Turn on 3D display**

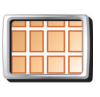

**Turn off 3D display**

Tap this button to view the map from above while you are navigating.

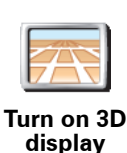

To switch back to seeing the map from your perspective as you drive, tap **Turn on 3D display**.

# **When should I use this?**

In some situations, it is easier to see the map from above. Perhaps if the roads are very complicated or if you are walking and using your ONE to navigate.

#### <span id="page-29-0"></span>**Safety preferences**

Tap this button to set the following safety preferences:

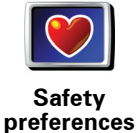

- Safety lock
- Turn off map display

### **Safety lock**

When you enable the safety lock, you are not able to access all buttons and features of your ONE while driving.

The Main Menu shows only a few buttons that may be needed while you are driving.

As soon as your car stops moving, you will be able to access all of the buttons and features again.

### **Turn off map display**

When you turn off the map display, instead of seeing your position on a map in the Driving View, you will only see information about the next instruction.

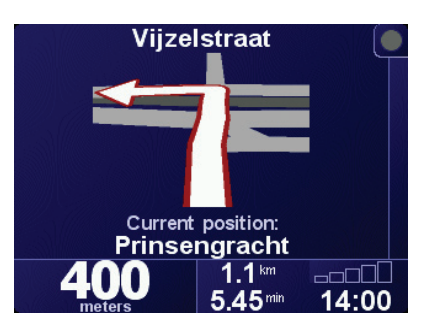

When you tap this button, you have to specify when the map should be turned off. These are the options:

- **Always** you will only see information about the next instruction and arrows. The map will never be shown.
- **Above a certain speed** you set the speed at which the map is switched off. When you are driving fast, the map can be distracting.
- **Never** the map is never switched off.

### **Enable/disable POIs**

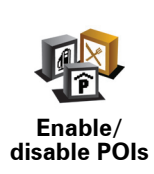

Tap this button to set which categories of Points of Interest (POIs) should be shown on the map.

Select the POIs that you want to see on the map from the list:

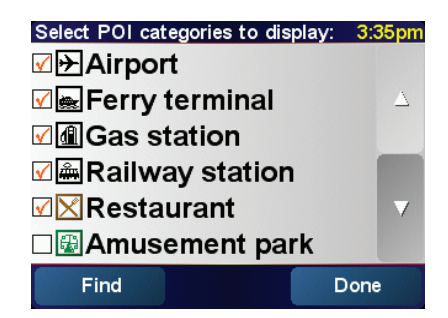

When you select a POI, it will be shown on the map by the symbol you can see next to each category in the list above.

To find a category of POI quickly, tap **Find**, then start to type the name of the POI category. As soon as the category is shown in the list, you can select it.

For more information about POIs, see **[Points of Interest](#page-21-0)** on page 22.

**Turn off sound / Turn on sound**

**Tip**

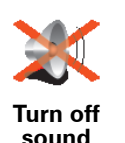

Tap this button to turn the spoken instructions off. The button changes to **Turn on sound**. If you turn the sound off, warnings for upcoming POIs are also turned off.

To change the volume, tap **Volume preferences** in the Preferences menu. For more information, see **[Volume preferences](#page-30-2)** on page 31.

To change the volume quickly while you are driving, tap the bottom left-hand section of the Driving View and move the slider.

To change the voice, tap **Change Voice** in the Preferences menu.

#### <span id="page-30-2"></span>**Volume preferences**

Tap this button to change the volume of the spoken instructions.

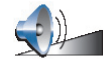

**Volume preferences**

### <span id="page-30-1"></span>**Manage Favorites**

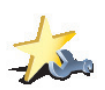

**Manage Favorites** Tap this button to rename or delete Favorites.

To find a Favorite quickly, tap Find, then start to type the name of the Favorite. As soon as the Favorite is shown in the list, you can select it.

For more information about Favorites, see **Favorites** [on page 19](#page-18-0).

#### <span id="page-30-0"></span>**Change Home location**

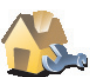

Tap this button to set or change your Home location.

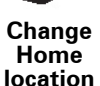

**Do I have to have my actual home as the Home location?**

Your Home location can be a place you go often, for example, your office. It doesn't have to be your actual home.

**Why should I set a Home location?**

Once you have set your Home location, you can navigate there quickly whenever you need to get there. In the **Navigate to...** menu, just tap **Home**.

**Change Voice**

Tap this button to change the voice that gives you instructions.

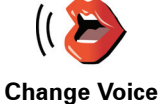

# **Change language**

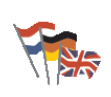

Tap this button to change the language used for all the buttons and messages you see on your ONE.

**Change language**

You can choose from a wide range of languages. When you change the language, you are also given the opportunity to change the voice.

# **Warn when near POI**

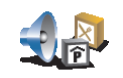

Tap this button to be alerted when you are near a Point of Interest (POI).

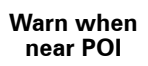

For example, your ONE can tell you when there is a gas station nearby.

To find out about POIs and about setting warnings for POIs, see **[Points of Interest](#page-21-0)** [on page 22](#page-21-0).

**Set clock**

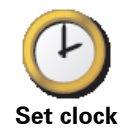

Tap this button to set the time and to change the way the time is displayed.

The easiest way to set the time is by tapping the **Sync** button. Your ONE will then take the time from the GPS information it receives.

For more information about GPS, see **[How Does Navigation Work?](#page-45-0)** on page 46.

*Note: After using Sync to set the time, you may have to adjust the hours depending on your time zone. Your ONE works out your time zone and always keeps the time correct using the GPS information.* 

*You can only use Sync if you have GPS reception, so you cannot set the clock in this way when you are indoors.*

**Switch map**

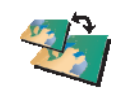

Tap this button to change the map you are using.

# **When do I need to switch map?**

**Switch map**

You have to tell your ONE which map you want to use. If there is more than one map on the memory card in your ONE, you can switch to another map.

*Note: When you switch to another map, you may need to activate that map.*

### **Keyboard preferences**

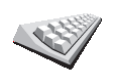

Tap this button to select the size of the keys on the keyboard and the keyboard layout. You can select from two sizes:

**Keyboard preferences** • **Large keyboard**

• **Small keyboard**

Three keyboard layouts are available:

- **ABCD keyboard**
- **QWERTY keyboard**
- **AZERTY keyboard**

You use the keyboard to enter your destination or to find items in a list, like POIs.

*Note: The keyboard does not include accents of any kind for any language as you don't have to enter letters with accents. Simply type the letter without the accent and your ONE will recognise it.*

*Note: This button is not available if you are using TomTom ONE on devices without a touchscreen.*

**Manage maps**

This button may only be available if all menu options are shown. To show all menu options, tap **Show ALL menu options**.

For more information, see **[Hidden buttons and features](#page-28-2)** on page 29.

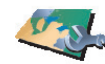

Tap this button to do the following:

- **Download a map** you can buy new maps using TomTom HOME. For more information, see **[Using TomTom HOME](#page-43-0)** on page 44.
- **Switch map** tap this button to change the map you are using.
- **Delete a map** tap this button to create more space on your ONE by deleting a map.

Don't delete a map unless you have already made a backup of the map. If you delete a map before you make a backup, you won't be able to put the map back on your ONE.

For more information about making a backup, see **[Using TomTom HOME](#page-43-0)** on [page 44](#page-43-0).

You can also download, add and delete maps using TomTom HOME.

# **Manage POIs**

This button may only be available if all menu options are shown. To show all menu options, tap **Show ALL menu options**.

For more information, see **[Hidden buttons and features](#page-28-2)** on page 29.

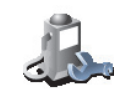

Tap this button to do the following:

• Set alerts for when you are near POIs.

**Manage POIs**

For example, your ONE can tell you when there is a gas station nearby.

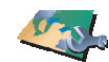

**Manage maps**

• Create your own POI categories and add POIs to them.

For example, you could create a category of POIs called "Friends", and add all your friends' addresses as POIs in the category.

For more information about POIs, see **[Points of Interest](#page-21-0)** on page 22.

**Status bar preferences**

This button may only be available if all menu options are shown. To show all menu options, tap **Show ALL menu options**.

For more information, see **[Hidden buttons and features](#page-28-2)** on page 29.

Tap this button to select the information shown on the status bar:

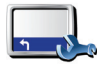

• Remaining time - the estimated time left until you reach your destination. • Remaining distance - the distance left until you reach your destination.

**Status bar preferences**

- Arrival time your estimated arrival time.
- Current time

*Note: If you enter an arrival time when you plan your trip, the current time is not shown. For more information, see [Arrival times](#page-8-1) on page 9.*

- Street name the name of the next street to turn on to.
- Speed your speed.

If the speed limit for road you are on is available, it is shown next to your speed. If you drive faster than the speed limit, your speed is shown in red.

*Note: The speed limit information is included with the map and is not available for all roads.*

When you first start your TomTom ONE, the remaining time, remaining distance, arrival time and the street name are shown.

<span id="page-33-0"></span>**Change map colors**

This button may only be available if all menu options are shown. To show all menu options, tap **Show ALL menu options**.

For more information, see **[Hidden buttons and features](#page-28-2)** on page 29.

Tap this button to select the color schemes used for day and night map colors.

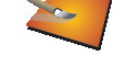

You can also download more colour schemes from TomTom PLUS. For more information, see the TomTom PLUS leaflet included with your product.

**Change map colors**

### **Brightness preferences**

This button may only be available if all menu options are shown. To show all menu options, tap **Show ALL menu options**.

For more information, see **[Hidden buttons and features](#page-28-2)** on page 29.

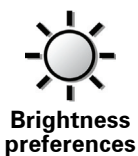

Tap this button to set the brightness of the screen. You can set the brightness separately for day map colors and for night map colors.

You can set the map color scheme by tapping **Change map colors**. For more information, see **[Change map colors](#page-33-0)** on page 34.

### **Planning preferences**

This button may only be available if all menu options are shown. To show all menu options, tap **Show ALL menu options**.

For more information, see **[Hidden buttons and features](#page-28-2)** on page 29.

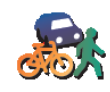

**Planning preferences**

Tap this button to set the kind of route planned when you select a destination. The following options are available:

- **Ask me every time I plan**
- **Always plan fastest routes**
- **Always plan shortest routes**
- **Always avoid freeways**
- **Always plan walking routes**
- **Always plan bicycle routes**
- **Always plan for limited speed**

### **Toll road preferences**

This button may only be available if all menu options are shown. To show all menu options, tap **Show ALL menu options**.

For more information, see **[Hidden buttons and features](#page-28-2)** on page 29.

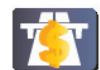

Tap this button to set how your ONE handles toll roads if they are on the route to a destination you set.

**Toll road preferences**

You can choose always to avoid toll roads, never to avoid toll roads or to be asked what to do if a toll road is on the route planned.

If you set that your ONE should ask you when there is a toll road on the route, you are asked whether you want to avoid the toll road as soon as you plan the route.

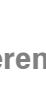

### **Compass preferences**

This button may only be available if all menu options are shown. To show all menu options, tap **Show ALL menu options**.

For more information, see **[Hidden buttons and features](#page-28-2)** on page 29.

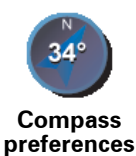

Tap this button to select whether a compass is shown and what the compass shows. The following options are available:

- **One with arrow pointing north** the arrow always points north and the direction you are moving is at the top of the compass.
- **One with arrow showing your heading** the arrow always shows the direction you are moving and the top of the compass is north.

If you select one of these options, you then choose what is shown in the middle of the arrow:

- **Direction** the direction in which you are driving is shown in the center of the compass, as a compass direction.
- **Degrees** the direction in which you are driving is shown in the center of the compass, in degrees.
- **Nothing**
- **One with arrow pointing to your destination** the arrow always points to your destination relative to the direction you are traveling. The distance to your destination is shown in the middle of the arrow.
- **None** no compass will be shown.

### **Set units**

This button may only be available if all menu options are shown. To show all menu options, tap **Show ALL menu options**.

For more information, see **[Hidden buttons and features](#page-28-2)** on page 29.

Tap this button to set the units used for the following:

- 
- Distances • Time
- **Set units**
	- Latitudes and longitudes
	- Temperature
	- Air pressure

**Operate left-handed / Operate right-handed**

This button may only be available if all menu options are shown. To show all menu options, tap **Show ALL menu options**.

For more information, see **[Hidden buttons and features](#page-28-2)** on page 29.

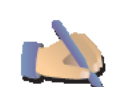

Tap this button to move important buttons, for example, the **Done** and **Cancel** buttons as well as the zoom bar, to the left hand side of the screen. This makes it easier to tap the buttons with your left hand without blocking the screen.

**Operate lefthanded**

To move the buttons back to the right hand side of the screen, tap **Operate righthanded**.

*Note: This button is not available if you are using TomTom ONE on devices without a touchscreen.*

**Name preferences**

This button may only be available if all menu options are shown. To show all menu options, tap **Show ALL menu options**.

For more information, see **[Hidden buttons and features](#page-28-2)** on page 29.

Tap this button to set what is shown on the map in the Driving View. The following options are available:

• **Show house numbers before street names**

• **Show street names**

• **Show next motorway / signpost** - when this option is selected, the next major road on your route is shown at the top of the screen in the Driving View.

**Hide tips / Show tips**

This button may only be available if all menu options are shown. To show all menu options, tap **Show ALL menu options**.

For more information, see **[Hidden buttons and features](#page-28-2)** on page 29.

Tap this button to stop your ONE from giving you tips from time to time.

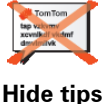

**Name** 

After you hide the tips, the button changes to **Show tips**. Tap this button to turn tips on again.

#### **Set owner**

This button may only be available if all menu options are shown. To show all menu options, tap **Show ALL menu options**.

For more information, see **[Hidden buttons and features](#page-28-2)** on page 29.

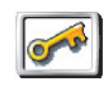

**Set owner**

Tap this button to enter your name and address as the owner of your ONE and to change or delete a 4-digit password for your ONE.

You can create a 4-digit password for your ONE using TomTom HOME:

1. Connect your ONE to your computer and switch it on.

TomTom HOME starts automatically. For information about installing TomTom HOME on your computer, see **[Installing TomTom HOME](#page-43-1)** on page 44.

- 2. From the Options menu in TomTom HOME, click My ONE.
- 3. Click the ON/OFF button on the picture of your ONE to start the application on your computer.
- 4. From the Main Menu, click **Change preferences**.
- 5. Click **Set owner**. You can now set a 4-digit password for your ONE so that only you can use it.

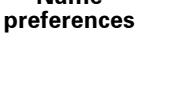

You can only create a 4-digit password using TomTom HOME.

You can only change or delete a 4-digit password on your TomTom ONE.

**Turn screen upside down**

This button may only be available if all menu options are shown. To show all menu options, tap **Show ALL menu options**.

For more information, see **[Hidden buttons and features](#page-28-2)** on page 29.

Tap this button to turn the display on the screen upside down.

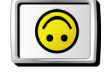

**Turn screen upside down**

# **Configure GPS**

This button may only be available if all menu options are shown. To show all menu options, tap **Show ALL menu options**.

For more information, see **[Hidden buttons and features](#page-28-2)** on page 29.

Tap this button for information about the strength of the GPS reception, your GPS position and other GPS information.

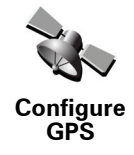

# **Edit TomTom PLUS account**

This button may only be available if all menu options are shown. To show all menu options, tap **Show ALL menu options**.

For more information, see **[Hidden buttons and features](#page-28-2)** on page 29.

Tap this button to log in to your TomTom PLUS account.

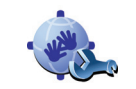

If you have more than one TomTom PLUS account or if several people are sharing the same ONE, you can log in to another TomTom PLUS account.

**Edit TomTom PLUS account**

**Start-up preferences**

This button may only be available if all menu options are shown. To show all menu options, tap **Show ALL menu options**.

For more information, see **[Hidden buttons and features](#page-28-2)** on page 29.

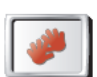

Tap this button to set what your ONE should do when you first switch it on. The following options are available:

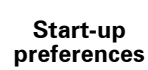

- **Continue where I left off** your ONE starts as it was when you switched it off.
- **Ask for a destination** your ONE starts with **Navigate to...** menu. You can enter a destination immediately.

• **Show the Main Menu** - your ONE starts with the Main Menu.

**Disable Bluetooth / Enable Bluetooth**

This button may only be available if all menu options are shown. To show all menu options, tap **Show ALL menu options**.

For more information, see **[Hidden buttons and features](#page-28-2)** on page 29.

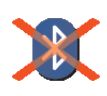

**Disable Bluetooth**

Tap this button to disable Bluetooth functionality on your ONE. In some places, such as hospitals and airplanes, you are required to turn Bluetooth off on all electronic devices.

To turn Bluetooth on again, tap **Enable Bluetooth**.

**Disable wireless data / Enable wireless data**

This button may only be available if all menu options are shown. To show all menu options, tap **Show ALL menu options**.

For more information, see **[Hidden buttons and features](#page-28-2)** on page 29.

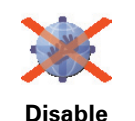

**wireless data**

Tap this button to turn off the possibility of receiving wireless data. You will still be connected to your mobile phone via Bluetooth and will still be able to receive and make hands-free calls. You will not be able to receive any data that uses a wireless data connection, such as TomTom Traffic.

To turn wireless data on again, tap **Enable wireless data**.

**Do not ask arrival time / Ask arrival time**

This button may only be available if all menu options are shown. To show all menu options, tap **Show ALL menu options**.

For more information, see **[Hidden buttons and features](#page-28-2)** on page 29.

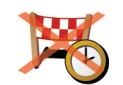

Tap this button to stop your ONE from asking you if you want to arrive by a particular time whenever you plan a route.

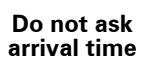

To turn this option on again, tap **Ask arrival time**.

For more information, see **[Arrival times](#page-8-1)** on page 9.

**Reset factory settings**

This button may only be available if all menu options are shown. To show all menu options, tap **Show ALL menu options**.

For more information, see **[Hidden buttons and features](#page-28-2)** on page 29.

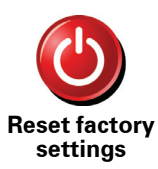

Tap this button to restore the factory settings to your TomTom ONE. All your settings, including Favorites, your Home location, warnings for POIs and any Itineraries you have created, as well as recent destinations and recent calls and callers, will be deleted.

# **Chapter 13 TomTom Traffic**

<span id="page-39-0"></span>**TomTom Traffic**

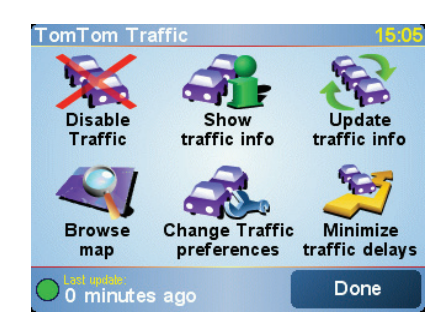

TomTom Traffic is a TomTom PLUS service that sends up-to-date traffic information to your ONE. To use TomTom Traffic you must have a mobile phone with Bluetooth and a wireless data connection, for example, GPRS, EDGE, UMTS, CDMA.

TomTom Traffic takes the most up-to-date information from the best local sources. Take advantage of the free trial to try TomTom Traffic. For more information, see the TomTom PLUS leaflet.

*Note: TomTom Traffic is not available in all countries or areas. Visit www.tomtom.com/plus to check availability in your country.*

**Setting up TomTom Traffic**

To receive TomTom Traffic, first establish a connection between your mobile phone and your TomTom ONE. Then do the following:

1. Tap **TomTom Traffic** in the Main Menu.

2. Tap **Enable Traffic**.

**Using Traffic**

When TomTom Traffic is enabled the Traffic bar is shown on the right-hand side of the Driving View, as shown below:

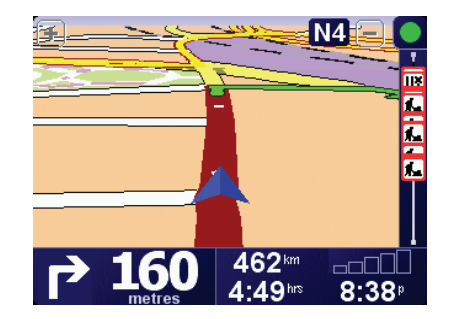

TomTom Traffic will immediately try to retrieve the latest traffic information.

*Note: TomTom Traffic retrieves traffic information from TomTom using a wireless data connection on your mobile phone. You must be connected to your phone and you must have a wireless data subscription with your mobile network operator.* 

**Updating traffic information**

With TomTom Traffic, there are two ways to update the traffic information:

- Tap **Update traffic info** in the Traffic menu.
- Set Traffic to be updated automatically at regular intervals.

To do this, tap **Change Traffic preferences** in the Traffic menu. Select **Automatically update traffic info while on route**, then tap **Done**.

You are then asked if you want to limit how often Traffic is updated.

If you choose not to limit how often Traffic is updated, then TomTom will send updated traffic information to your ONE as soon as it is available.

If you choose to limit how often Traffic is updated, you are asked to set a time.

TomTom saves this time limit and sends new traffic information at the interval you set. If there is no new traffic information, then TomTom will not send any information to your ONE. This saves you money by not using your wireless data connection when there is no new information.

### **Using traffic information**

Having up-to-date traffic information can help you to reduce your travel time.

Whenever you plan a route, the latest traffic updated you received from TomTom is taken into account by your ONE when it plans the route.

Your ONE can also recalculate your route if the traffic situation changes after you start a trip:

1. Tap **Change Traffic preferences** in the Traffic menu.

#### 2. Select **Automatically optimize route after every update**.

After your ONE gets new traffic information, it will automatically optimize your route.

*Note: The best route may be the same as the route originally planned.*

# **Chapter 14 TomTom PLUS**

<span id="page-41-0"></span>TomTom PLUS is a collection of services that keep you informed and entertained while you're on the road.

You can subscribe to a range of extras and download them either directly to your ONE or to your computer and then transfer them to your ONE.

# **Tips**

- New services are being added regularly. Use TomTom HOME or visit **www.tomtom.com/plus** to find out what's available.
- To download TomTom PLUS services to your ONE, you need a mobile phone with Bluetooth and a wireless data connection (GPRS, EDGE, UMTS or CDMA). Your mobile phone company may charge you for using a wireless data connection.

Don't forget that you can download many TomTom PLUS services to your computer without needing to set up a wireless data connection.

• Not all services are available in all countries. For more information, visit **www.tomtom.com/plus**

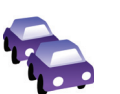

#### **Traffic**

Get the fastest and most reliable updates from local sources.

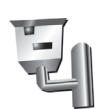

# **Radar cameras**

Be smart and stick to the speed limit.

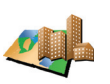

# **Maps**

Download detailed maps of many cities throughout the world or even whole countries.

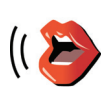

**Voices** Get instructions from John Cleese and many other funny voices.

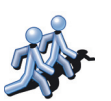

#### **Buddies**

**Weather**

Instant messaging and navigation meet on your ONE.

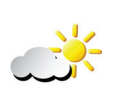

Get weather forecasts for the next 5 days or check the current weather at your destination.

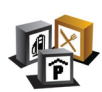

#### **Points of Interest**

Find the places you need quickly with the locations of thousands of Points of Interest (POIs).

# **Chapter 15 Using TomTom HOME**

<span id="page-43-0"></span>Using TomTom HOME, you can, for example, do the following:

- Make and restore backups of your TomTom ONE.
- Manage the maps, voices, POIs and other extras on your ONE.
- Read the full version of the user manual, available in 21 languages.
- Plan trips in advance.
- Buy TomTom PLUS services and manage your subscriptions.

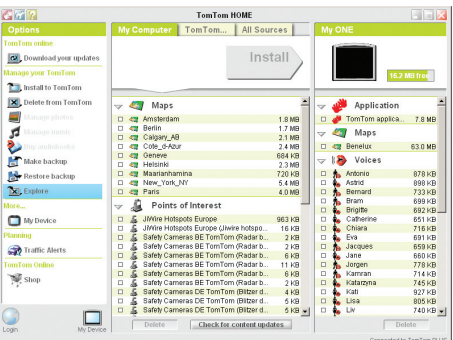

# <span id="page-43-1"></span>**Installing TomTom HOME**

To install TomTom HOME, insert the CD supplied with your ONE into your computer.

If the installation does not start, browse to the CD on your computer and doubleclick the file **Install TomTom HOME**.

Connect your ONE to your computer and switch it on.

*Note: The battery in your ONE will charge when connected to your computer, but it will charge slowly (4 hours). You should also switch off your ONE to charge it with the computer.*

# **Making a Backup**

One of the most important things you can do with TomTom HOME is make a backup of your TomTom ONE.

1. Connect your ONE to your computer using the USB cable and switch your ONE on.

TomTom HOME starts.

- 2. Click **Backup** under **Contents**.
- 3. Click **Backup**.

### TomTom HOME makes a backup of your ONE on your computer.

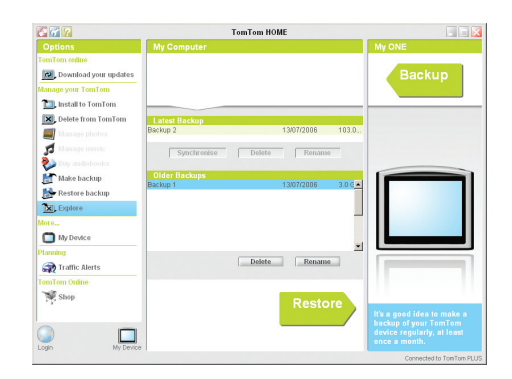

# **Restoring a Backup**

If you ever have a problem with your ONE, you can restore the backup.

Follow steps 1 and 2 above, then select the latest backup and click **Restore**.

The latest backup will be restored to your ONE.

For more information, see the Help included with TomTom HOME.

# **Chapter 16 How Does Navigation Work?**

### <span id="page-45-0"></span>**Global Positioning System (GPS)**

In order to navigate you to your destination, your TomTom ONE must know where you are now. To find your current position, your TomTom ONE uses the Global Positioning System (GPS). GPS is available for free and without subscription.

GPS uses satellites to transmit signals to GPS receivers. Your TomTom ONE has a built-in GPS receiver. Using the GPS signal, your TomTom ONE can work out where you are and how fast you are going. GPS signals work in all weather, anywhere in the world.

*Note: Your TomTom ONE does not transmit your position, so others cannot use it to track you while you are driving. You can however send your position to TomTom Buddies. For more information, visit www.tomtom.com/plus*

**Maps**

Once your ONE knows where you are and you have told it where you want to go, it uses the digital map on the memory card to work out the best route to your destination.

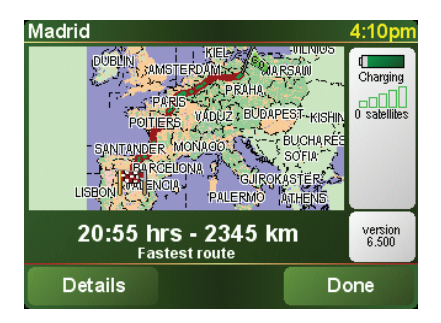

# **Chapter 17 TomTom Limited Warranty**

#### WARRANTOR

U.S. and Canadian Purchases: If you have made your purchase in the United States or Canada, this Limited Warranty is granted by and this Limitation of Liability is stipulated for the benefit of TomTom Inc., 150 Baker Avenue Extension, Concord Massachusetts 01742 (United States of America).

# WHAT THIS WARRANTY COVERS

1) TomTom Inc. ("TomTom") warrants to the original purchaser ("you") of the hardware with which this Limited Warranty is included ("Hardware") that the Hardware will be free from defects in workmanship and materials under normal use ("Defects") for a period of two (2) years from the date that the Hardware was first purchased by you ("Warranty Period"). During the Warranty Period the Hardware will be repaired or replaced at TomTom's choice ("Limited Warranty") without charge to you for either parts or labour. This Limited Warranty covers the replacement of the Hardware only. If the Hardware is repaired after the Warranty Period has expired, the Warranty Period for the repair will expire six (6) months after the date of repair.

# WHAT THIS WARRANTY DOES NOT COVER

2) The Limited Warranty does not apply to normal wear and tear, does not apply when the Hardware is opened or repaired by someone not authorized by TomTom and does not cover repair or replacement of any Hardware or part thereof damaged by: misuse, moisture, liquids, proximity or exposure to heat and accident, abuse, non-compliance with the instructions supplied with the Hardware, neglect or misapplication. The Limited Warranty does not cover physical damage to the surface of the Hardware. This Limited Warranty does not cover any software that may accompany or be installed on the Hardware.

### HOW TO MAKE A WARRANTY CLAIM

3) In order to make a claim of a Defect, you must contact TomTom during the Warranty Period at: 1-978-287-9555 or per email via www.tomtom.com to explain the Defect and to obtain an RMA number (Return Materials Authorization) if necessary. You must return the Hardware during the Warranty Period, along with an explanation of the Defect, to the address provided to you by TomTom. If a defect arises and a valid claim under this Limited Warranty is received by TomTom after the first one hundred and eighty (180) days of the Warranty Period, TomTom is entitled to charge you for any reasonable shipping and handling costs made in connection with the repair or replacement of the Hardware. You must comply with any other return procedures stipulated by TomTom, if any.

# YOUR LEGAL RIGHTS

4) This Limited Warranty gives you specific legal rights, and you may also have other rights which vary from state to state and jurisdiction to jurisdiction.

5) If any part of this Limited Warranty is held to be invalid or unenforceable, the remainder of the Limited Warranty shall nonetheless remain in full force and effect.

6) This Limited Warranty is the only express warranty made to you and is provided in lieu of any other express warranties or similar obligations (if any) created by any advertising, documentation, packaging, or other communications.

7) Except for the Limited Warranty and to the maximum extent permitted by applicable law, TomTom and its suppliers provide the Hardware "AS IS AND WITH ALL FAULTS", and hereby disclaim all other warranties and conditions, whether express, implied or statutory, including, but not limited to, any (if any) implied warranties, duties or conditions of: merchantability, noninfringement, quiet enjoyment, system integration, satisfactory quality, fitness for a particular purpose, reliability or availability, accuracy or completeness of responses, results, workmanlike effort, lack of viruses, and reasonable care and skill, all with regard to the Hardware, and the provision of or failure to provide support or other services, information, software, and related content through the Hardware or otherwise arising out of the use of the Hardware. This exclusion does not apply to (i) any implied condition as to title and (ii) any implied warranty as to conformity with description. If applicable law requires any implied warranties with respect to the Hardware, all such warranties are limited in duration to ninety (90) days. Some states and/or jurisdictions do not allow limitations on how long an implied warranty lasts, so the above may not apply to you.

8) This Limited Warranty cannot be transferred to any other person.

#### LIMITATION OF LIABILITY

9) Neither TomTom nor its suppliers shall be liable to you or to any third party for any indirect, incidental, consequential, special or exemplary damages (including in each case, but not limited to, damages for the inability to use the equipment or access data, loss of data, loss of business, loss of profits, business interruption or the like) arising out of the use of or inability to use the Hardware even if TomTom has been advised of the possibility of such damages.

10) Notwithstanding any damages that you might incur for any reason whatsoever (including, without limitation, all damages referenced herein and all direct or general damages in contract or anything else), the entire liability of TomTom and any of its suppliers shall be limited to the amount actually paid by you for the Hardware.

11) Notwithstanding the above, neither party's liability for death or personal injury resulting from its own negligence shall be limited.

12) Some states and/or jurisdictions do not allow the exclusion or limitation of incidental or consequential damages, so the above limitations or exclusions may not apply to you.

# **Chapter 18 Battery notes**

We recommend that you fully charge your TomTom ONE the first time that you connect it to your computer. It takes about 2 hours to charge the battery completely.

*Note: Your TomTom ONE uses a small amount of battery power to maintain its state when you switch it off. If you do not charge it for a prolonged period of time then you will lose this state and your TomTom ONE will re-start. Your settings will, however, be kept.*

# **Chapter 19 Addendum**

**Important Safety Notices and Warnings** 

#### **Global Positioning System**

The Global Positioning System (GPS) is a satellite-based system that provides location and timing information around the globe. GPS is operated and controlled under the sole responsibility of the Government of the United States of America which is responsible for its availability and accuracy. Any changes in GPS availability and accuracy, or in environmental conditions, may impact the operation of your TomTom ONE. TomTom International B.V. and TomTom, Inc. cannot accept any liability for the availability and accuracy of GPS.

#### **Use with Care**

Use of TomTom ONE for navigation still means that you need to drive with due care and attention.

#### **Aircraft and Hospitals**

Use of devices with an antenna is prohibited on most aircraft, in many hospitals and in many other locations. TomTom ONE must not be used in these environments.

#### **Battery**

This product uses a Lithium-Ion battery. Do not use it in a humid, wet and/or corrosive environment. Do not put, store or leave your product in or near a heat source, in a high temperature location, in strong direct sunlight, in a microwave oven or in a pressurized container, and do not expose it to temperatures over 60 C (140 F). Failure to follow these guidelines may cause the Lithium-Ion battery to leak acid, become hot, explode or ignite and cause injury and/or damage. Do not pierce, open or disassemble the battery. If the battery leaks and you come into contact with the leaked fluids, rinse thoroughly with water and seek medical attention immediately. For safety reasons, and to prolong the lifetime of the battery, charging will not occur at low (below 0 C/32 F) or high (over 45 C/113 F) temperatures.

Temperatures: Standard operation: -10 C (14 F) to +55 C (131 F); short period storage: -20 C (-4 F) to  $+60$  C (140 F); long period storage: -20 C (-4 F) to  $+25$  C (77 F).

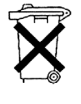

THE LITHIUM-ION BATTERY CONTAINED IN THE PRODUCT MUST BE RECYCLED OR DISPOSED OF PROPERLY. USE TOMTOM ONE ONLY WITH THE SUPPLIED DC POWER LEAD (CAR CHARGER/BATTERY CABLE) AND AC ADAPTER (HOME CHARGER) FOR BATTERY CHARGING.

To recycle your TomTom ONE unit please see your local approved TomTom service center.

#### **SPECIAL NOTE REGARDING DRIVING IN CALIFORNIA**

California Vehicle Code Section 26708 (a) (1) provides that "No persons shall drive any motor vehicle with an object or material placed, displayed, installed, affixed, or applied upon the windshield or side or rear windows." Drivers in California should not use a suction mount on their windshield, side or rear windows. TomTom Inc. bears no responsibility for any fines, penalties or damage that may be incurred by disregarding this notice. While driving in California, TomTom recommends the use of its Alternative Mounting Kit, which includes options for mounting TomTom devices on the dashboard and using the air vents. See www.tomtom.com for more information about this mounting option.

Note: this section of the California Vehicle Code applies to anyone driving in California, not just California residents.

#### **FCC Information for the User**

The device used for this transmitter must not be co-located simultaneously operating in conjunction with any other transmitter.

#### **Exposure to Radio Frequency Radiation**

Except for the Remote Control unit the following applies to the other parts: To comply with RF exposure requirements please maintain a separation distance of at least 20 cm / 7 inches from any part of the product.

#### **Radio and Television Interference**

This equipment radiates radio frequency energy and if not used properly - that is, in strict accordance with the instructions in this manual - may cause interference to radio communications and television reception.

It has been tested and found to comply with the limits for a Class B digital device pursuant to part 15 of the FCC Rules. These are designed to provide reasonable protection against harmful interference in a residential installation. However, there is no guarantee that interference will not occur in a particular installation. If this equipment does cause harmful interference to radio or television reception, which can be determined by turning the equipment off and on, the user is encouraged to try to correct the interference by one or more of the following measures:

- Reorient or relocate the receiving antenna.
- Increase the separation distance between the equipment and the receiver.
- If you are using the equipment with a mains adapter, plug it into an outlet which is on a different circuit from that to which the receiver is connected.
- Consult an experienced radio/TV technician for help.

#### **Important**

This equipment was tested for FCC compliance under conditions that included the use of shielded cables and connectors between it and the peripherals. It is important that you use shielded cable and connectors to reduce the possibility of causing radio and television interference. Shielded cables, suitable for the product range, can be obtained from an authorised dealer. If the user modifies the equipment or its peripherals in any way, and these modifications are not approved by TomTom, the FCC may withdraw the user's right to operate the equipment. For customers in the USA, the following booklet prepared by the Federal Communications Commission may be of help: "How to Identify and Resolve Radio-TV Interference Problems". This booklet is available from the US Government Printing Office, Washington, DC 20402. Stock No 004-000-00345-4.

**FCC Declaration of Conformity**

#### **Tested to Comply with FCC Standards for Home or Office Use**

TomTom ONE has been tested to – and complies with – part 15 of the FCC rules. Operation is subject to the following two conditions:

- 1. This device may not cause harmful interference.
- 2. This device must accept any interference received, including interference that may cause undesired operation.

#### **Responsible party in North America**

TomTom, Inc., 150 Baker Avenue, Concord, MA 01742

Tel: 866 48-6866 option 1 (1-866-4-TOMTOM)

#### **Emissions information for Canada**

This Class B digital apparatus complies with Canadian ICES-003. Cet appareil numérique de la classe B est conforme à la norme NMB-003 du Canada.

**Ctick**

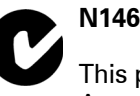

**N14644**

This product displays the Ctick to show it complies with all relevant Australian and New Zealand regulations.

#### **This Document**

Great care was taken in preparing this manual. Constant product development may mean that some information is not entirely up-to-date. The information in this document is subject to change without notice.

TomTom International B.V. shall not be liable for technical or editorial errors or omissions contained herein; nor for incidental or consequential damages resulting from the performance or use of this material. This document contains information protected by copyright. No part of this document may be photocopied or reproduced in any form without prior written consent from TomTom International B.V.

#### **Part numbers**

TomTom ONE: 4N00.004

# **Chapter 20 Copyright notices**

Patents Pending. All rights reserved. TomTom and the TomTom logo are registered trademarks of TomTom International B.V., The Netherlands. All other trademarks are the property of their respective owners.

Our end user license agreement and a limited warranty apply to this product; they are included in this package. You can also review both at **www.tomtom.com/legal**

#### Data Source

© 2006 Tele Atlas N.V. Based upon:

- Topografische ondergrond Copyright © dienst voor het kadaster en de openbare registers, Apeldoorn 2006. © Ordnance Survey of Northern Ireland.
- © IGN France.
- © Swisstopo.
- © BEV, GZ 1368/2006.
- © Geonext/DeAgostini.
- © Norwegian Mapping Authority, Public Roads Administration /
- © Mapsolutions. © DAV.

This product includes mapping data licensed from Ordnance Survey with the permission of the Controller of Her Majesty's Stationery Office. © Crown copyright and/or database right 2006. All rights reserved. Licence number 100026920.

#### Data Source

© 1984 – 2006 Tele Atlas North America. Inc. All rights reserved. Canadian data © DMTI Spatial. Portions of Canadian map data are reproduced under license from Her Majesty the Queen in Right of Canada with permission from Natural Resource Canada. Point of Interest data by Info USA. Copyright 2006.

#### Data Source

Benelux - ©1993-2006 NAVTEQ All Rights Reserved. France - ©1993-2006 NAVTEQ All Rights Reserved. Italy - ©1994-2006 NAVTEQ All Rights Reserved. UK - ©1993-2006 NAVTEQ All Rights Reserved. This product includes mapping data licensed from Ordnance<br>Survey. © Crown Copyright and/or database right 2006. License number 100044407 Sweden - ©1994-2006 NAVTEQ All Rights Reserved. Finland - ©2001-2006 NAVTEQ All Rights Reserved. Norway - ©2001-2006 NAVTEQ All Rights Reserved. Denmark - ©1997-2006 NAVTEQ All Rights Reserved. Germany - ©1993-2006 NAVTEQ All Rights Reserved. Austria - ©1996-2006 NAVTEQ All Rights Reserved. Switzerland © 1996-2006 NAVTEQ All Rights Reserved. Portugal - ©1997-2006 NAVTEQ All Rights Reserved. Spain - ©1997-2006 NAVTEQ All Rights Reserved.

Data Source

© Whereis® 2006 UBD® and Sensis® are trademarks of Telstra® Corporation Limited, used under license.

<sup>© 2006</sup> TomTom International B.V., The Netherlands.